### **COMPREHENSIVE SERVICES**

We offer competitive repair and calibration services, as well as easily accessible documentation and free downloadable resources.

## **SELL YOUR SURPLUS**

We buy new, used, decommissioned, and surplus parts from every NI series. We work out the best solution to suit your individual needs. Sell For Cash MM Get Credit MM Receive a Trade-In Deal

**OBSOLETE NI HARDWARE IN STOCK & READY TO SHIP** 

We stock New, New Surplus, Refurbished, and Reconditioned NI Hardware.

A P E X W A V E S

**Bridging the gap between the** manufacturer and your legacy test system.

> 1-800-915-6216 ⊕ www.apexwaves.com sales@apexwaves.com

 $\triangledown$ 

All trademarks, brands, and brand names are the property of their respective owners.

**Request a Quote** cDAQ-9179  $\blacktriangleright$  CLICK HERE

# Useful Links I Liens utiles I Nützliche Links NI CompactDAQ 14-Slot USB 3.0 Chassis 役に立つリンク | 유용한 링크 | 相关链接

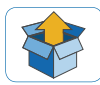

**Getting Started** ni.com/gettingstarted

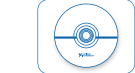

**Software** ni.com/downloads

**Demonstrations**<br>mi.com/daq/videos

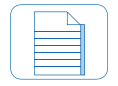

**NI cDAQ-9179 Documentation** ni.com/manuals  $\Rightarrow$  9179

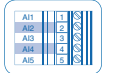

**Pinouts** In MAX, right-click module name

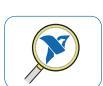

**Examples** ni.com/info  $\Rightarrow$  dagmxexp

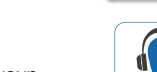

**Services and Support** ni.com/services

**Accuracy and Mounting** ni.com/info  $\Rightarrow$  cdagmounting

Refer to the NI Trademarks and Logo Guidelines at ni.com/trademarks for more information on National Instruments trademarks. Other product and company names mentioned herein are trademarks or trade names of their respective companies. For patents covering National Instruments products/technology, refer to the appropriate location: **Help»Patents** in your software, the patents.txt file on your media, or the National Instruments Patents Notice at ni.com/patents. You can find information about end-user license agreements (EULAs) and third-party legal notices in the readme file for your NI product. Refer to the Export Compliance Information at ni.com/ legal/export-compliance for the National Instruments global trade compliance policy and how to obtain relevant HTS codes, ECCNs, and other import/export data. NI MAKES NO EXPRESS OR IMPLIED WARRANTIES AS TO THE ACCURACY OF THE INFORMATION CONTAINED HEREIN AND SHALL NOT BE LIABLE FOR ANY ERRORS. U.S. Government Customers: The data contained in this manual was developed at private expense and is subject to the applicable limited rights and restricted data rights as set forth in FAR 52.227-14, DFAR 252.227-7014, and DFAR 252.227-7015.

© 2015 National Instruments All rights reserved.

 $NI$   $CDAO$ <sup> $M$ </sup>-9179

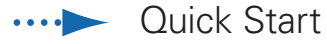

Démarrage rapide

Erste Schritte

クイックスタート

시작하기

快速入门

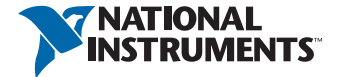

# Contents I Contenu I Inhalt 容  $R$  | 용 $H$  | 容 $R$

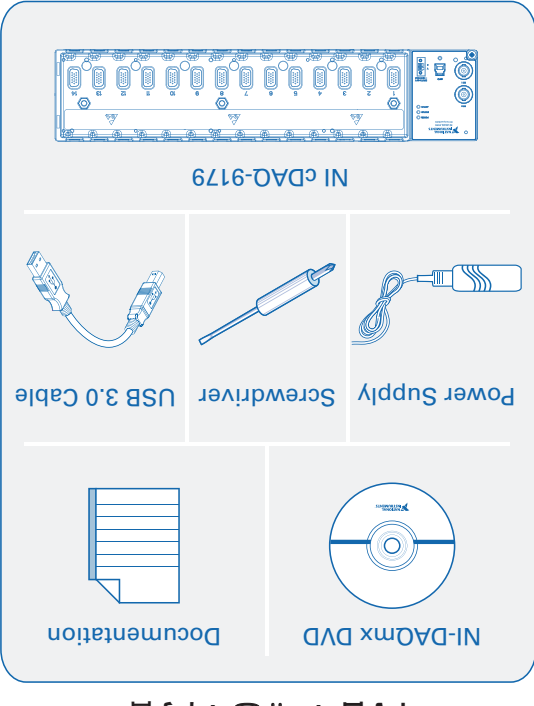

**Caution** Before installing your device, read all product documentation to ensure compliance with safety, EMC, and environmental regulations.

Avant d'installer votre peripherique, lisez toute la documentation se rapportant au produit pour vous assurer du respect des règles concernant la sécurité, la CEM et l'environnement.

 Lesen Sie vor der Inbetriebnahme des Geräts die **Achtung** Produktdokumentation, um die Einhaltung der Sicherheiten, der in der Sichriften, EMV-Vorschriften und Umweltrichtlinien sicherzustellen.

コ)も読はきイベメェキそ品獎のフグで、コ前るセヤ(現すストパ)で 意式 <u>。/ Jち゚゚゚ いっしゃ 藪き帰康黄界 , OMB , 全</u>安 , Uな

디바이스를 설치하기 전에 모든 제품 관련 문서를 읽고 안전, 주의 .오IA법하의 공수하는지 확인하십시오.

以 EMC 警告 安装设备之前,请阅读所有产品文档,确保符合安全、 及环境法规。

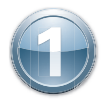

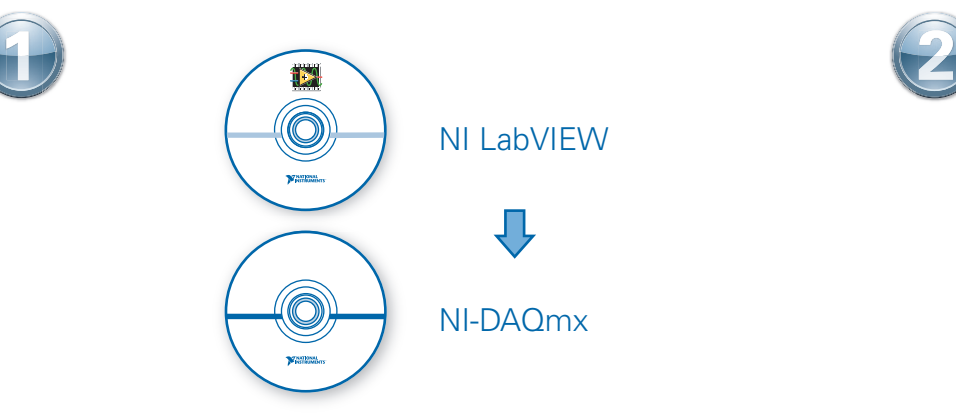

**NI cDAQ-<sup>9179</sup> NI CompactDAQ POWER INPUT 9-39 V 25 W MAX** N.

First, install application development software (if applicable). Then install NI-DAQmx driver software.

Commencez par installer le logiciel de développement d'applications (le cas échéant). Ensuite, installez le driver NI-DAQmx.

Installieren Sie zuerst die Entwicklungsumgebung (sofern zutreffend) und anschließend den NI-DAQmx-Treiber.

アプリケーション開発ソフトウェアをインストールします(必要な場合)。 続いて、NI-DAQmxドライ バソフトウェアをインストールします。

우선 어플리케이션 개발 소프트웨어를 설치합니다 (해당하는 경우). 그 다음 NI-DAQmx 드라이버 소프트웨어를 설치합니다.

先安装应用程序开发软件(如有需要), 然后安装NI-DAQmx驱动软件。

Connect the cDAQ chassis to earth ground. Then install I/O modules. Refer to the module operating instructions for signal connections.

Connectez le châssis cDAQ à la terre. Ensuite, installez les modules d'E/S. Reportez-vous aux instructions d'utilisation du module pour effectuer les connexions de signaux.

Erden Sie das cDAQ-Chassis. Führen Sie anschließend die I/O-Module ein. Wie die einzelnen Anschlüsse zu verbinden sind, ist in der Modulanleitung beschrieben.

#### cDAQシャーシをアースに接続します。 続いて、I/Oモジュールを取り付けます。 信号接続につい ては、モジュールの操作手順を参照してください。

cDAQ 섀시를 접지에 연결합니다. 그 후 I/O 모듈을 설치합니다. 신호 연결은 해당 모듈의 사용 설명서를 참조하십시오.

#### 将cDAQ机箱接地。然后安装I/O模块。请参考模块的使用说明获取信号连接的相关信息。

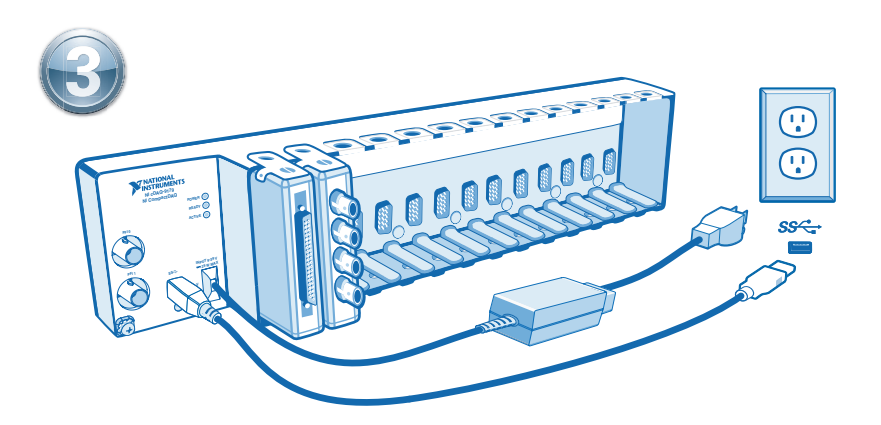

**4**

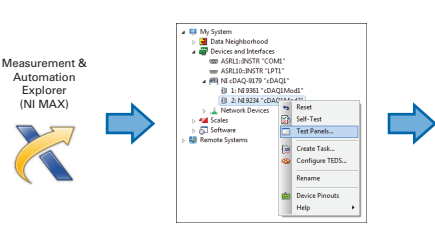

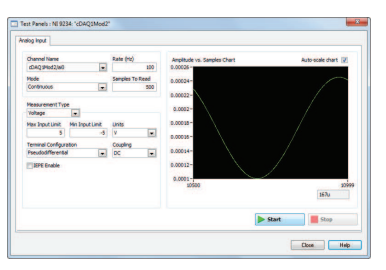

Connect the power supply. Then connect the cDAQ chassis to a USB port on your computer. For best performance, use a USB 3.0 port.

Connectez le bloc d'alimentation puis raccordez le châssis cDAQ à un port USB de l'ordinateur. Pour optimiser les performances, utilisez un port USB 3.0.

Schließen Sie die Stromversorgung an. Verbinden Sie dann das cDAQ-Chassis mit einem USB-Anschluss des Computers. Die höchste Datenrate wird mit einem USB-3.0-Port erzielt.

```
電源を接続します。その後に、cDAQシャーシをコンピュータのUSBポートに接続してください。 
パフォーマンスを最大限にするには、USB 3.0ポートを使用してください。
```
전원 공급 장치를 연결합니다. 그런 다음 cDAQ 섀시를 컴퓨터의 USB 포트에 연결합니다. 성능을 최적화하려면, USB 3.0 포트를 사용합니다.

连接电源,然后连接cDAQ机箱至计算机的USB端口。请使用USB 3.0端口,以实现最佳 性能。

Take your first measurement in MAX. Right-click any module and select **Test Panels**. Configure the measurement settings and click **Start**.

Prenez votre première mesure dans MAX. Faites un clic droit sur un module et sélectionnez **Panneaux de test**. Configurez les paramètres de mesure puis cliquez sur **Démarrer**.

Führen Sie die erste Messung im MAX durch. Klicken Sie eines der Module mit der rechten Maustaste an und wählen Sie **Testpanels**. Konfigurieren Sie die Messung und klicken Sie auf **Start**.

#### MAXで最初の測定を実行します。モジュールの1つを右クリックしてテストパネルを選択します。 測定設定を構成し、開始をクリックします。

MAX를 사용하여 첫번째 측정을 수행합니다. 모듈에서 마우스 오른쪽 버튼을 클릭하고 테스트 패 널을 선택합니다. 측정 셋팅을 설정한 후 시작을 클릭합니다.

#### 现在可开始用MAX实现测量任务。右键单击任意模块并选择**测试面板**。配置测量设置并单击**开** 始。